# Assisting a patient to register for an eHealth record

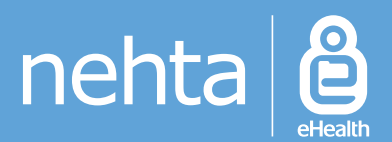

### **Before undertaking these steps, please ensure that:**

- Ensure your practice and procedure manual has been updated to include an Assisted Registration policy.
- You have been authorised by your practice to register patients for an eHealth record, as per the `*Assisted Registration: A guide for Healthcare Provider Organisations'* document.
- Your user permissions allow `PCEHR Registration'.
- The patient has read the `*Essential Information about assisted registration and your privacy in the eHealth record system'* document.
- The patient's Healthcare Identifier has been validated in the patient details page.

Consent for Past MRS claims Consent for Future PRS claims Consent for Past PBS claims Consent for Organ Donor decision Consent for ACIR details

## 1 **Create an Application Form**

(`New Letter' icon, `Templates', `Use template', `Supplied' and select relevant application form).

If the patient is not ready to register yet, a blank form can be downloaded from the web link provided overleaf and handed to the patient.

#### Select patient and<br>enter patient's<br>responses. **enter patient's responses.**

Once completed, the details will populate automatically into the Application form which will then be printed and handed to the patient for review and signature. This form is to be stored in accordance with the practice's Assisted Registration policy.

#### **3 To perform the**<br>**Assisted Regist**<br>in the Appointme **Assisted Registration**, in the Appointment Book (F12), highlight the patient's name, then select Utilities, PCEHR Assisted Registration.

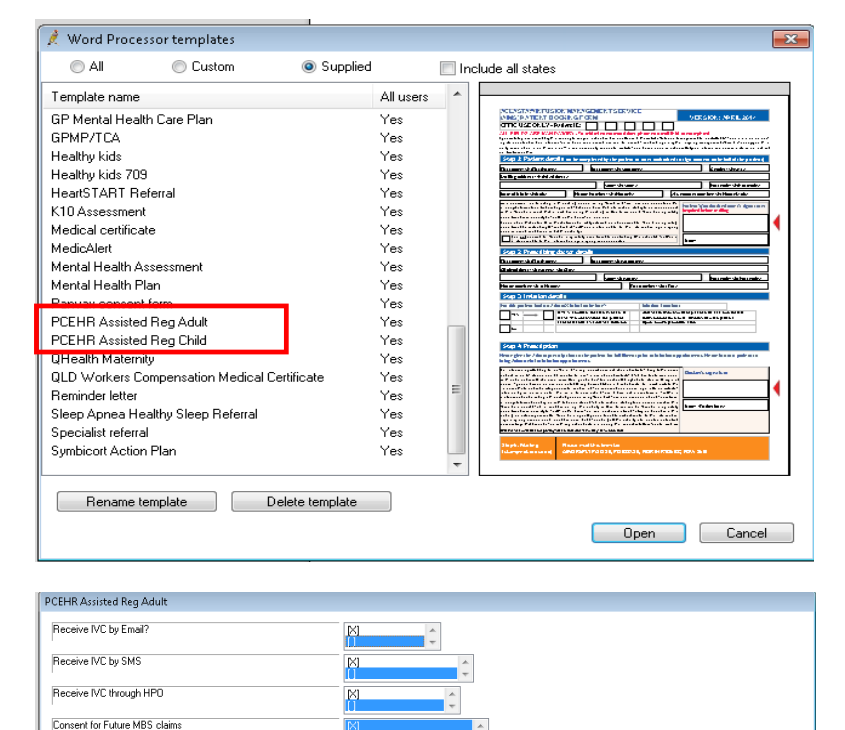

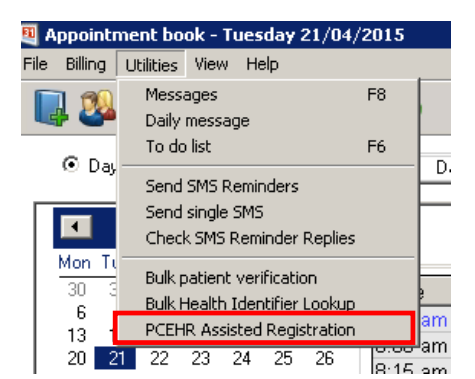

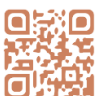

 $\fbox{\parbox{1.5cm} {\begin{tabular}{|c|c|c|} \hline & Inset & \\\hline \hline & Inset & \\\hline \end{tabular}} \hspace{1.2cm} \begin{tabular}{|c|c|c|} \hline & Inset & \\\hline \end{tabular}} \hspace{1.2cm} \begin{tabular}{|c|c|c|} \hline & Inset & \\\hline \end{tabular}} \hspace{1.2cm} \begin{tabular}{|c|c|c|c|} \hline & Inset & \\\hline \end{tabular}} \end{tabular}} \label{table:2.1.1}$ 

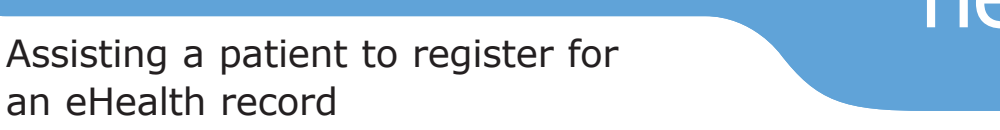

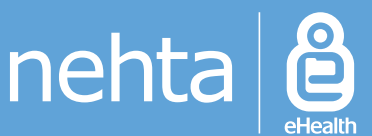

**4 Assert the patient's**<br>**identity** by selecting<br>one of the available **identity** by selecting one of the available Identity Verificatio Methods.

> The patient's demographics are automatically filled

**(IVC) delivery** 

Application form.

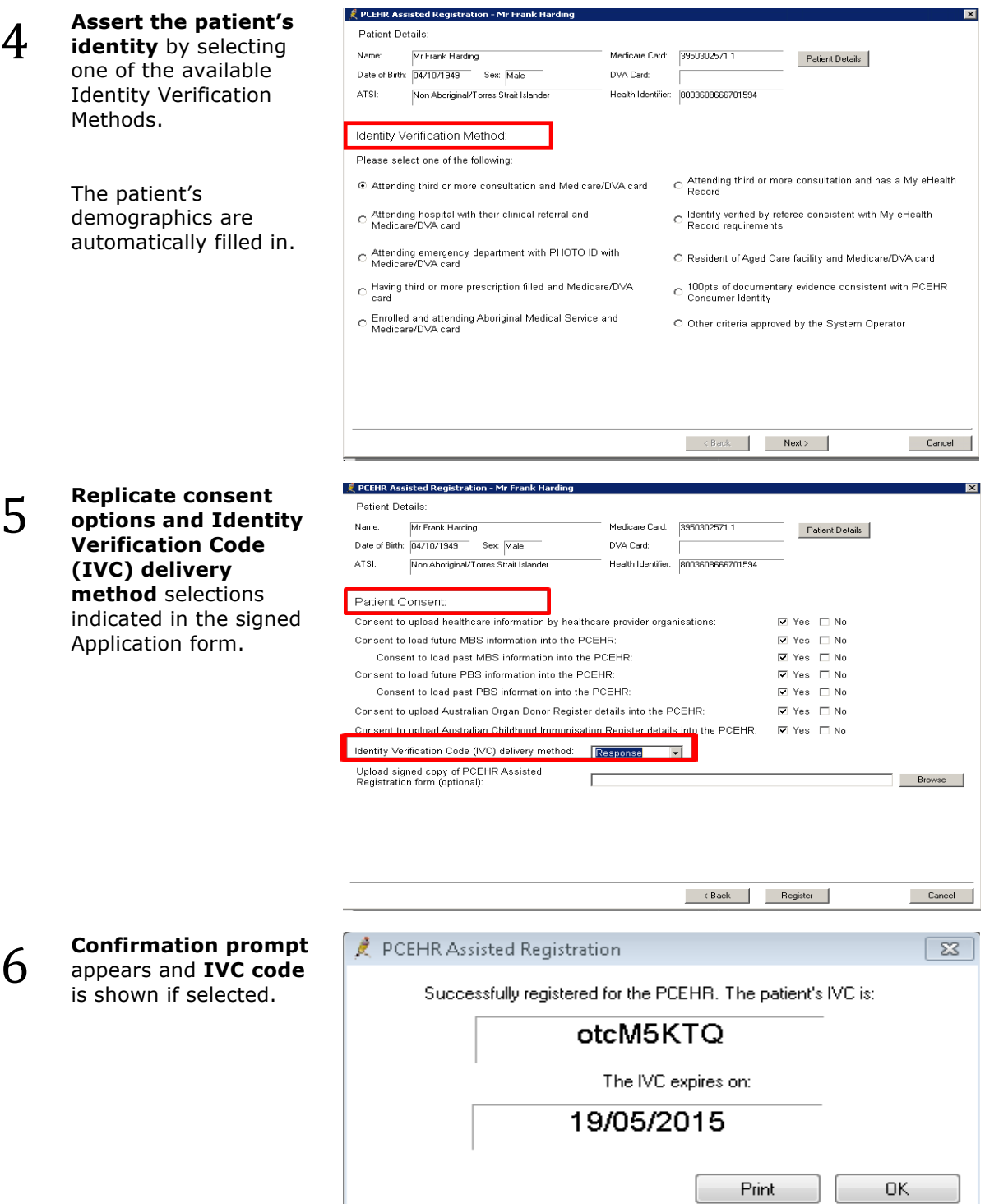

#### **Useful Links:**

- Assisted Registration Information and Application forms http://www.ehealth.gov.au/internet/ehealth/publishing.nsf/content/assistedreg\_05
- Software demonstration for Assisting a patient to register for an eHealth Record with Best Practice http://www.nehta.gov.au/assets/cup-articulate/assisted-registration/bestPractice/

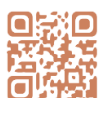